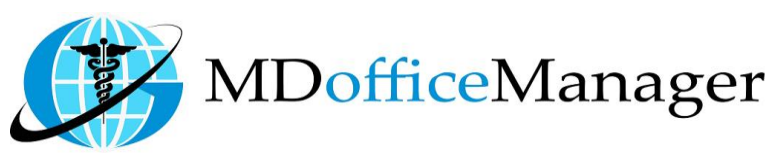

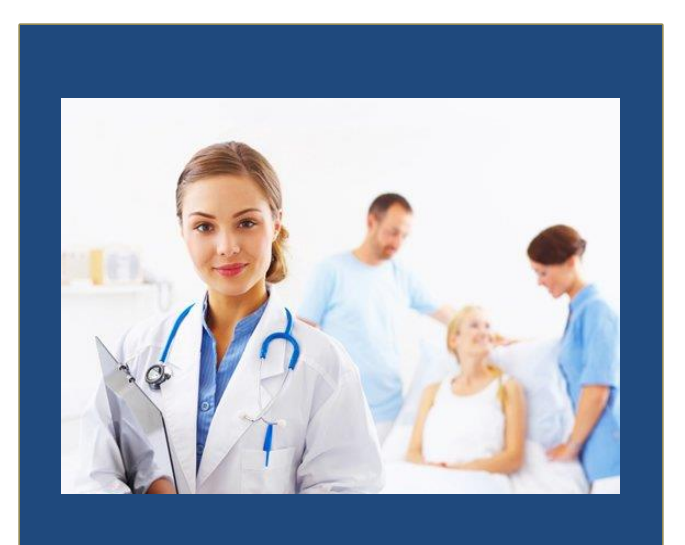

GeeseMed Problems/Dx Manual-2020

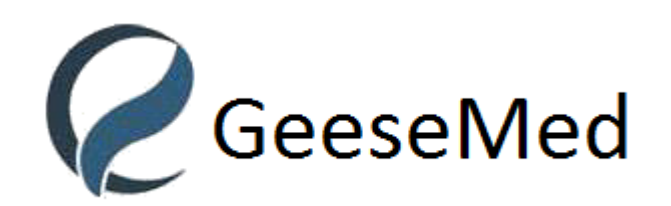

**v7.0.25**

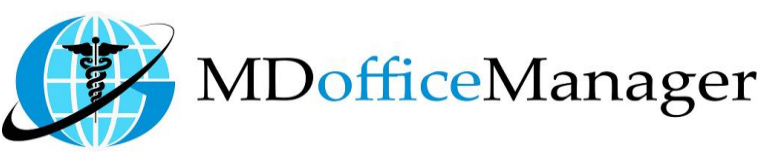

## **Problems/Dx**

- Contains information related to a given problem and diagnosis of a client, hospital and patient.
- There are two ways to open Problems/Dx:
	- 1. Path: **"Patient Hub>>Problems/DX" [Select Patient First]**

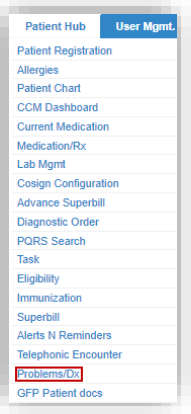

2. Path: **"Patient Hub>>Patient Chart>>Prob.List>>Add/Edit" [Select Patient First]**

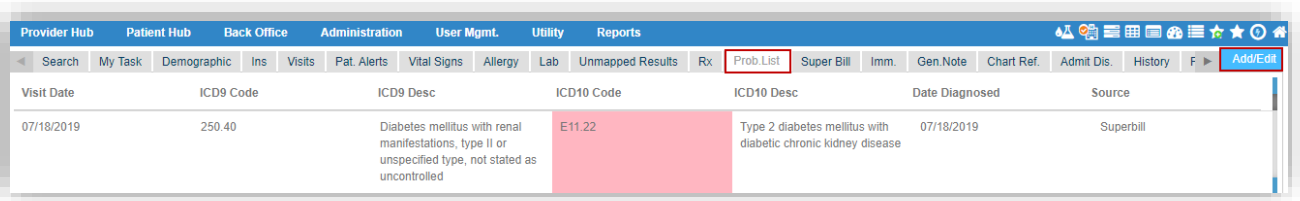

After clicking on Problem List or Add/Edit you will get below screen

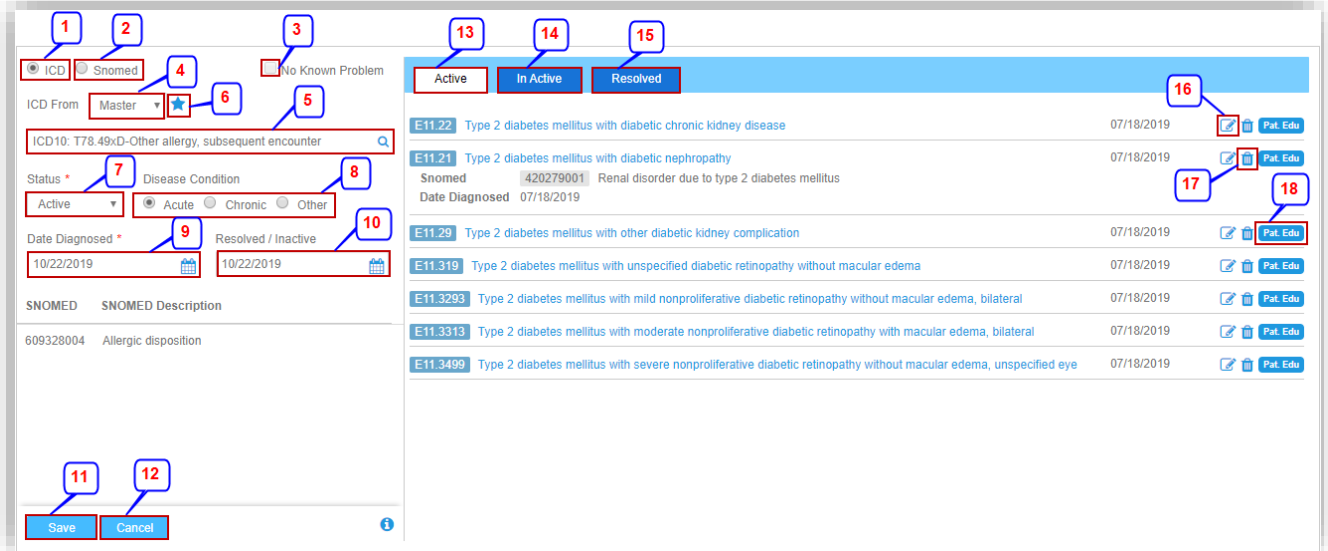

1. Select the radio button if you want to add ICD for the Patient.

2. Select the radio button if you want to add Snomed Code for the Patient as below **Note:** It will allow us to add if it is associated with ICD-10.

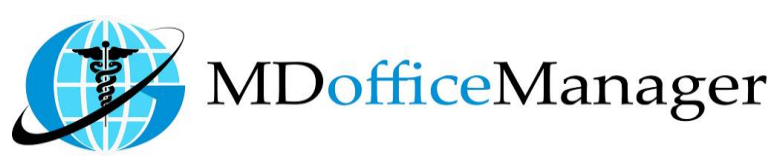

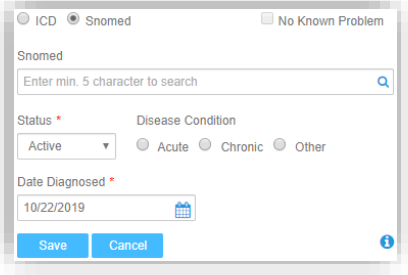

- 3. Click the checkbox if there are no known problems.
- 4. Using the dropdown, select the database you wish to use for the ICD search.
- 5. Search and Select the appropriate ICD Code. All ICD 10 codes will be listed in the auto suggestion. ICD 9 codes will not be prompted here.
- 6. Selecting the Favorites **in i**con to search or add frequently used ICD codes, opens the screen shown below:

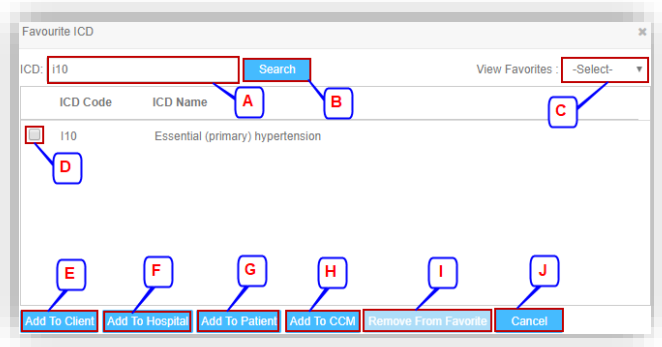

- A. Enter the initials of the ICD you want to search.
- B. Click on **'Search'**
- C. Select the Favorite option from the dropdown menu.
- D. Select the checkbox to select the ICD.
- E. Click on **'Add to Client'** to add ICD as Client favorite.
- F. Click on **'Add to Hospital'** to add ICD as Hospital favorite.
- G. Click on **'Add to Patient'** to add ICD as Patient favorite.
- H. Click on **'Add to CCM'** to add ICD in CCM.
- I. Click on **'Remove from Favorite'** to remove ICD from specific favorite.
- J. Click on **'Cancel'** to cancel the details.
- 7. Select the Status of the ICD from the dropdown menu.
- 8. Select the Disease Condition from the radio button.
- 9. Select the Date Diagnosed.
- 10. Select the Resolved/Inactive Date.
- 11. Click on **'Save'** to save the ICD.
- 12. Click on **'Cancel'** to cancel the ICD.
- 13. Active diagnoses list will reflect on screen by selecting the **'Active'** tab.
- 14. In Active diagnoses list will reflect on screen by selecting the **'In Active'** tab.
- 15. Resolved Diagnoses list will reflect on screen by selecting **'Resolved'** tab.
- 16. Used can edit the ICD by selecting the edit  $\blacksquare$  icon.

**Note:** If ICD is used in Signed-Off Chart then it cannot be edited.

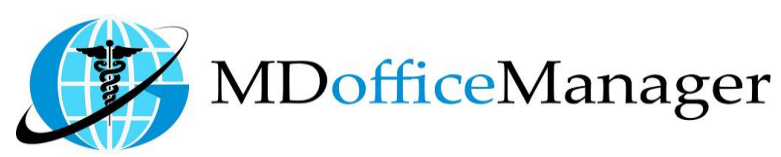

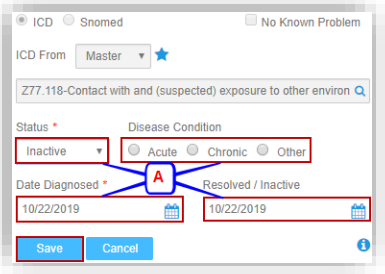

- A. User can edit the Status, Disease condition, Date Diagnosed and Resolved/Inactive. Save the details when done.
- 17. Select the delete  $\blacksquare$  icon to delete the ICD. Select a valid reason and save. The Entry will be deleted.

**Note:** If the ICD is Used in a signed off chart, it cannot be deleted.

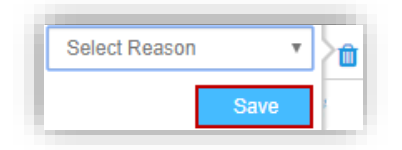

18. **'Pat.Edu'** will guide the User to the website of National Library of Medicine. It will provide further knowledge on the ICD selected.